次世代ファイアウォール USG シリーズ設定例

「Android を利用した L2TP over IPSec VPN 接続」について

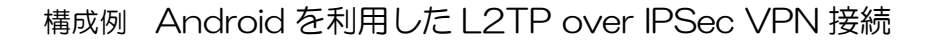

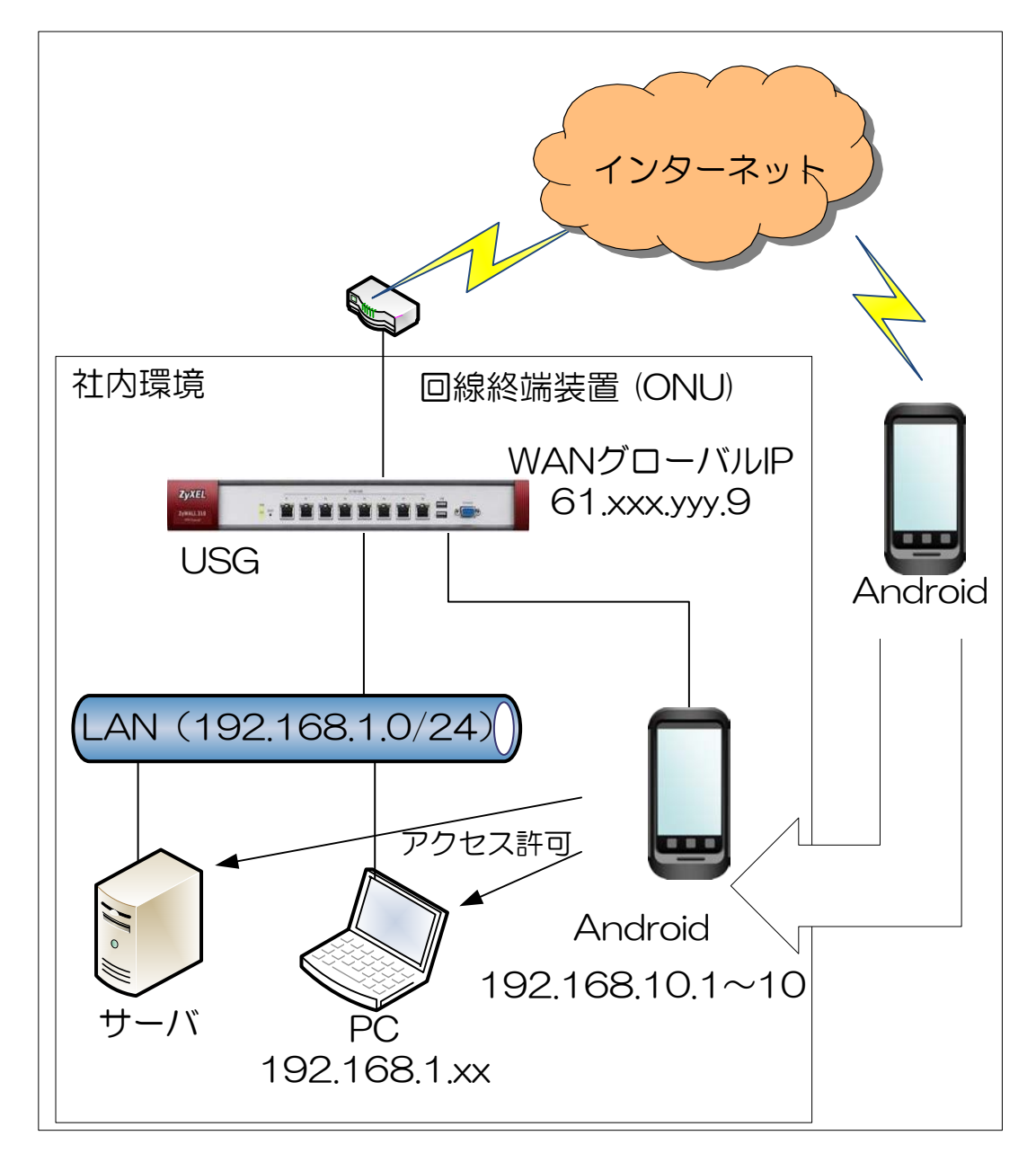

- 1. 次世代ファイアウォール USG の設定
	- ※ 本接続につきましては、USG の WAN 側 IP アドレスにグローバル固定アドレス(IP 固定サービス もしくは DynamicDNS 使用)を利用していることが前提となります。
	- (1) Android 端末との接続で使用するユーザーアカウントの作成を行います。
		- 「CONFIGURATION」を選択します。
		- 「Object」を選択します。
		- 「User/Group」を選択します。
		- 「User」タブを選択します。
		- 「Add」をクリックして設定を行うアカウントの編集画面を開き、「User Name」、「User Type」、 「Password」、「Retype」、「Description」を入力します。
		- 「OK」ボタンを押下します。

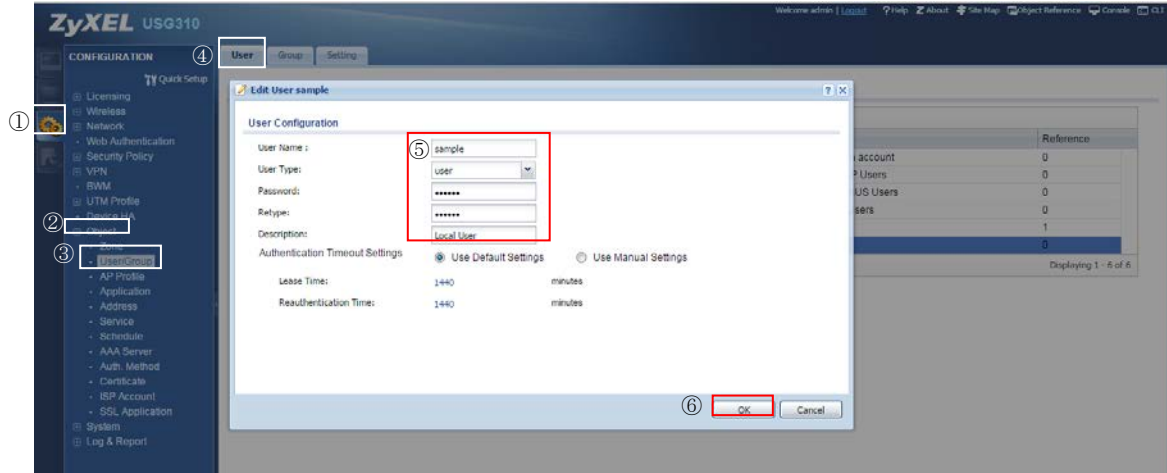

- (2) 接続に使用するアドレスの設定を行います。
	- 「CONFIGURATION」を選択します。
	- 「Object」を選択します。
	- 「Address」を選択します。
	- 「Address」タブを選択します。
	- 「Add」をクリックし、WAN 側の IP アドレスオブジェクトを作成します。
		- (ア) 「Name」:任意の名称を入力します。
			- (イ) 「Address Type」:「INTERFACE IP」を選択します。
			- (ウ) 「Interface」:WAN インタフェースを選択します。
			- (エ) 「OK」ボタンを押下します。

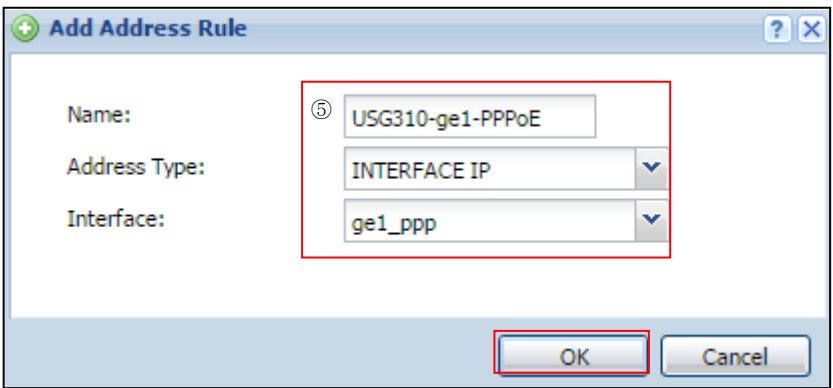

- ⑥ 「Add」をクリックし、LAN 側の IP アドレスオブジェクトを作成します。 (ア) 「Name」:任意の名称を入力します。
	- (イ) 「Address Type」:「SUBNET」を選択します。
	- (ウ) 「Network」:本構成例では、192.168.1.0 と入力します。
	- (エ) 「Netmask」:本構成例では、255.255.255.0 と入力します。
	- (オ) 「OK」ボタンを押下します。

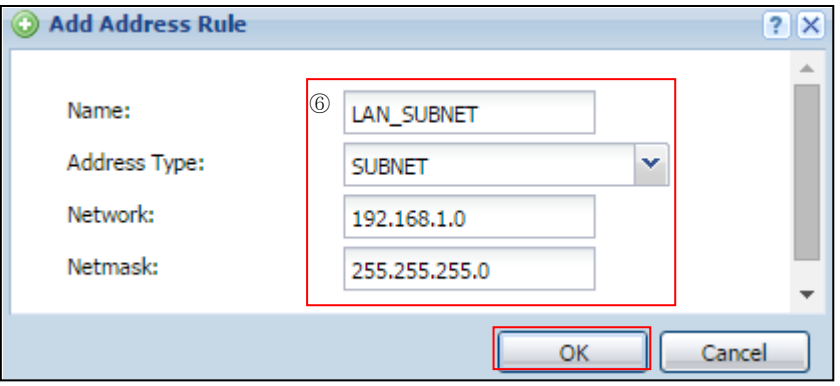

- ⑦ 「Add」をクリックし、IPSec で接続する機器に割り当てる IP アドレスオブジェクトを 作成します。
	- (ア) 「Name」に任意の名称を入力します。
	- (イ) 「Address Type」で「RANGE」を選択します。
	- (ウ) 「Starting IP Address」:本構成例では、192.168.10.1 と入力します。
	- (エ) 「End IP Address」:本構成例では、192.168.10.10 と入力します。
	- (オ) 「OK」ボタンを押下します。

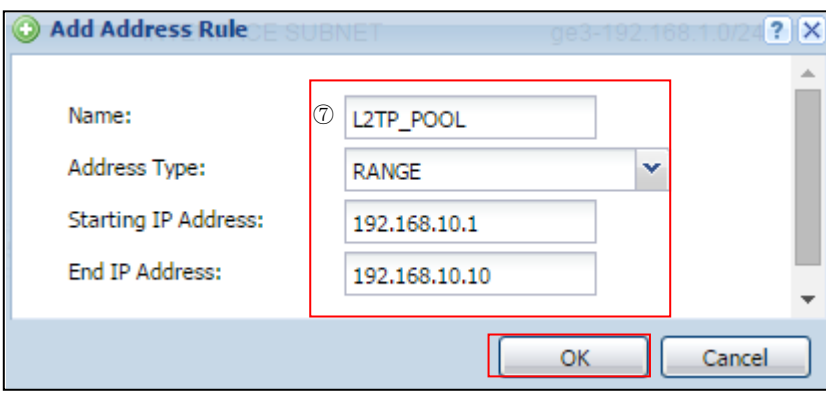

- (3) VPN Gateway の設定を行います。
	- 「CONFIGURATION」を選択します。
	- 「VPN」を選択します。
	- 「IPSec VPN」を選択します。
	- 「VPN Gateway」タブを選択します。
	- 「Add」ボタンを押下します。

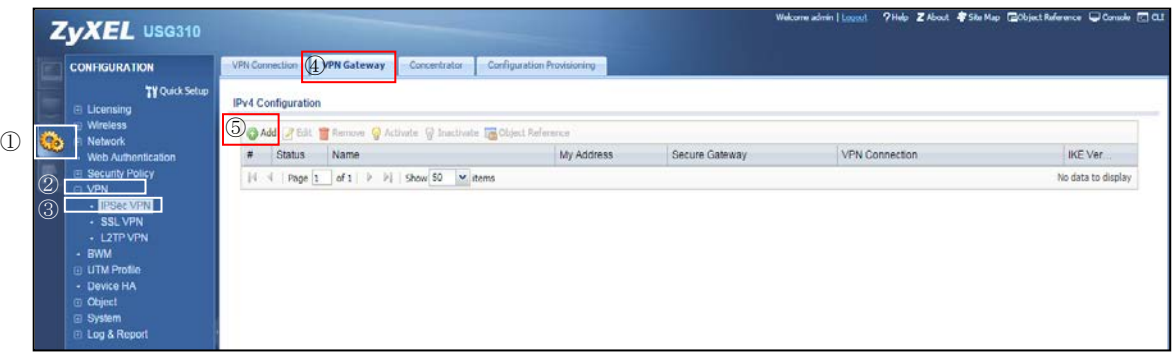

- 「Show Advanced Settings」をクリックします。
- 「General Settings」の「Enable」にチェックを入れ、「VPN Gateway Name」に 任意の名称を入力します。
- 「My Address」に 1-(2)-⑤で入力した Interface を選択します。
- 「Authentication」の「Pre-Shared Key」に任意のキーを入力します。
- 「Phase 1 Settings」を設定します。
	- Negotiation Mode: Main
	- Proposal: Encryption: 3DES
	- Proposal: Authentication: SHA1
	- Key Group: DH2
- 「OK」ボタンを押下します。

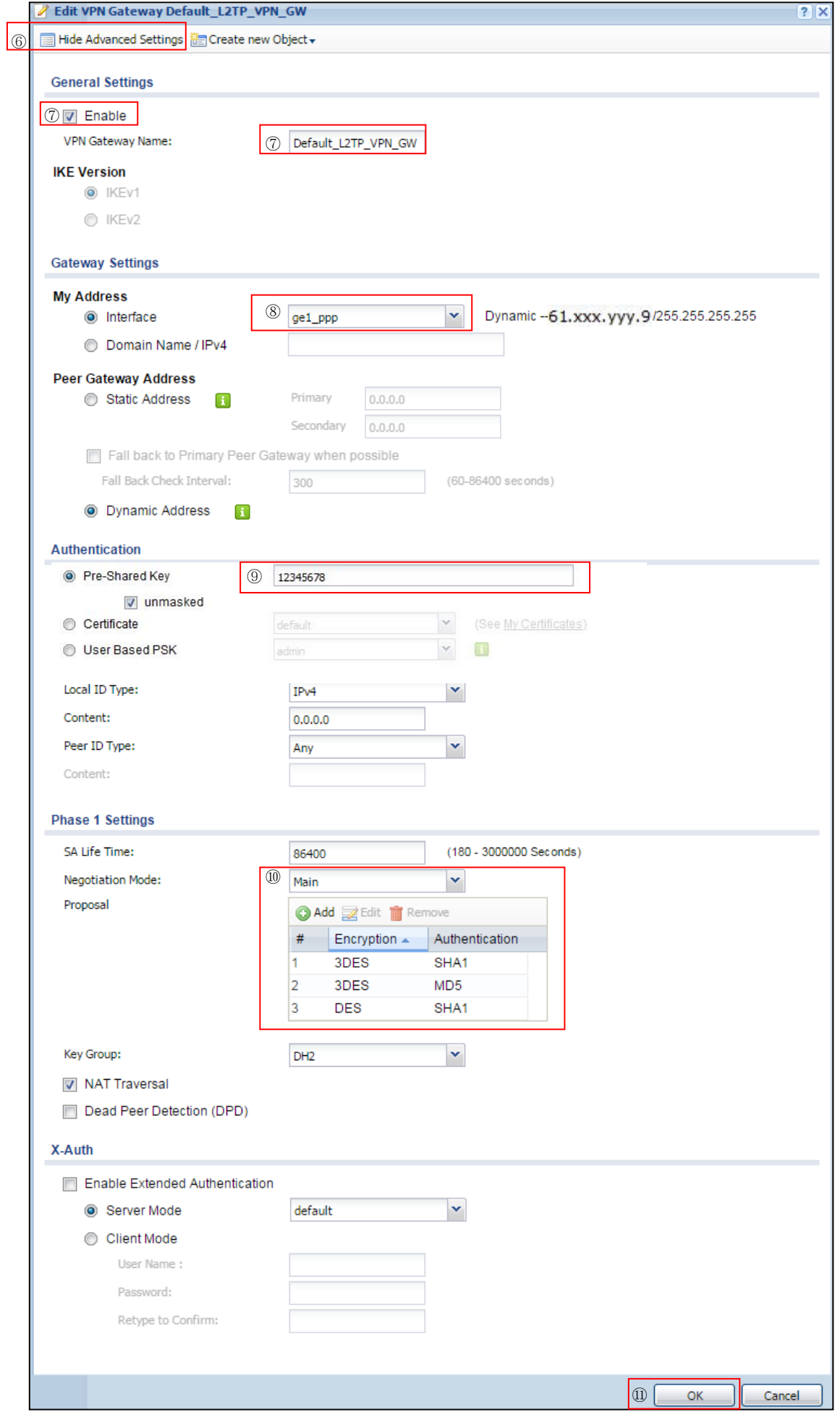

- (4) VPN Connection の設定を行います。
	- ① 「CONFIGURATION」を選択します。
	- ② 「VPN」を選択します。<br>③ 「IPSec VPN」を選択し
	- 「IPSec VPN」を選択します。
	- ④ 「VPN Connection」タブを選択します。
	- ⑤ 「Add」ボタンを押下します

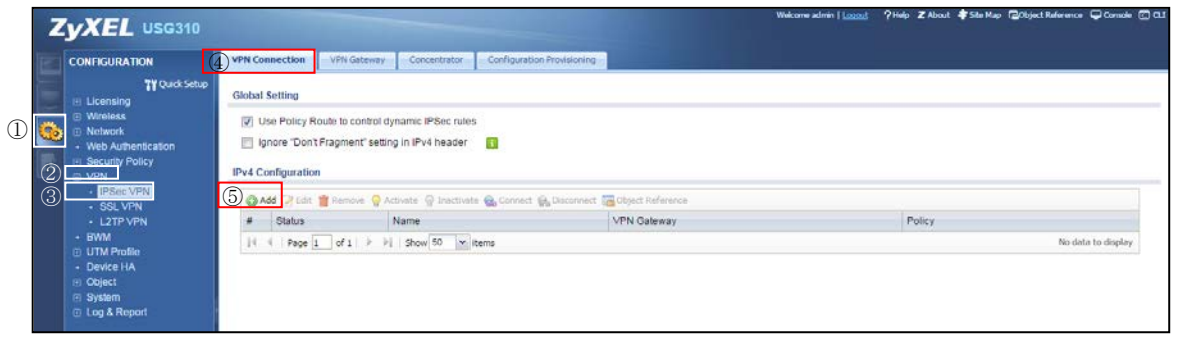

- ⑥ 「Show Advanced Settings」をクリックします。
- ⑦ 「General Settings」の「Enable」にチェックを入れ、「Connection Name」に 任意の名称を入力します。
- ⑧ 「Application Scenario」の「Remote Access(Server Role)」を選択します。
- ⑨ 「VPN Gateway」で、1-(3)-⑦で入力した VPN Gateway Name を選択します。

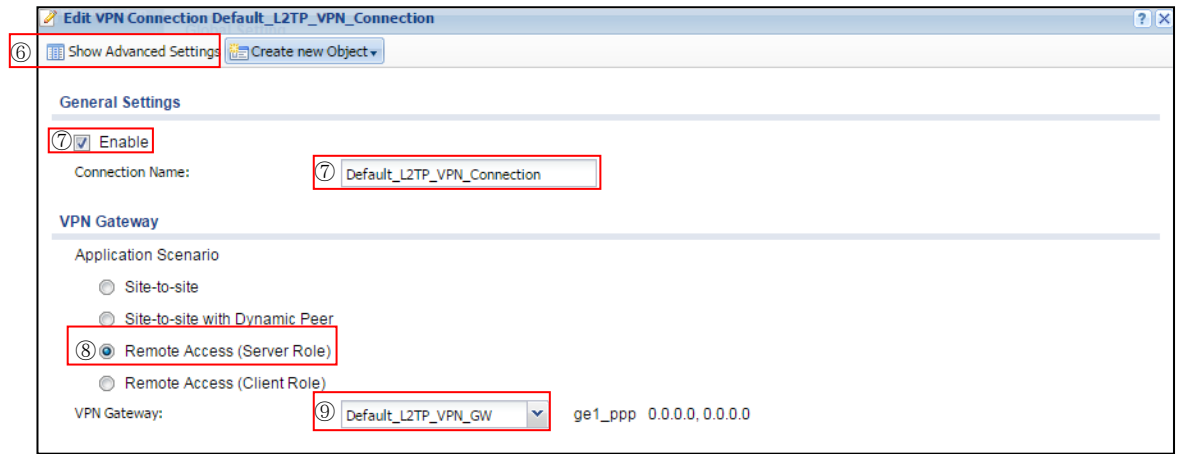

- ⑩ 「Policy」の「Local Policy」に 1-(2)-⑤で入力した Name を選択します。
- ⑪ 「Phase 2 Settings」を設定します。
	- Active Protocol: ESP
	- Encapsulation: Transport
	- Proposal: Encryption: 3DES
	- Proposal: Authentication: MD5
	- Perfect Forward Secrecy(PFS): none
- ⑫ 「OK」ボタンを設定します。

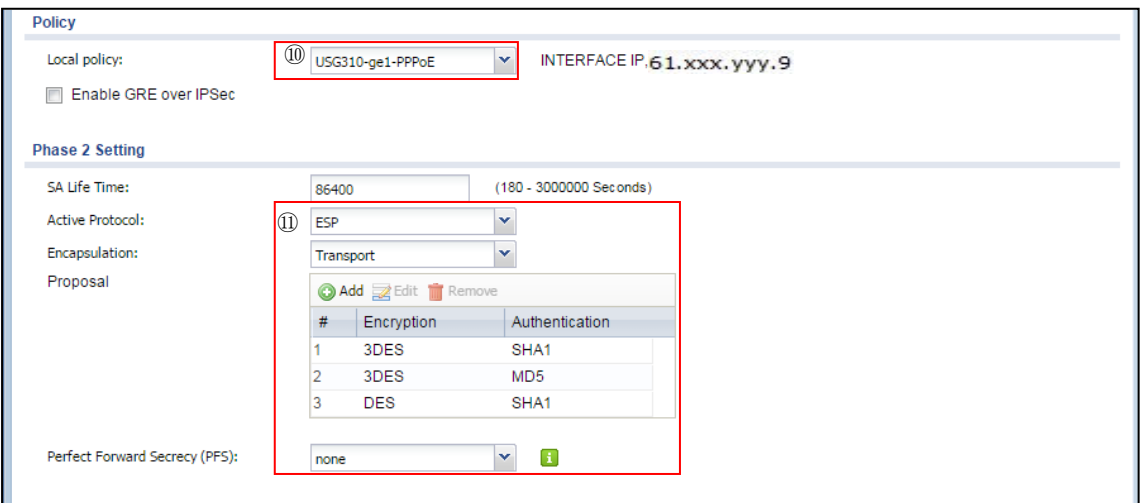

- (5) L2TP VPN の設定を行います。
	- ① 「CONFIGURATION」を選択します。
	- ② 「VPN」を選択します。
	- ③ 「L2TP VPN」を選択します。
	- ④ 「L2TP VPN」タブを選択します。
	- ⑤ 「General Settings」の以下項目を設定します。
		- Enable L2TP Over IPSec にチェックを入れます。
		- VPN Connection:1-(4)-⑦で入力した Connection Name
		- IP Address Pool: 1-(2)-⑦で入力した Name
		- Authentication Method: default
		- Allowed User:1-(1)-⑤で入力した User Name
	- ⑥ 「Apply」ボタンを押下します。

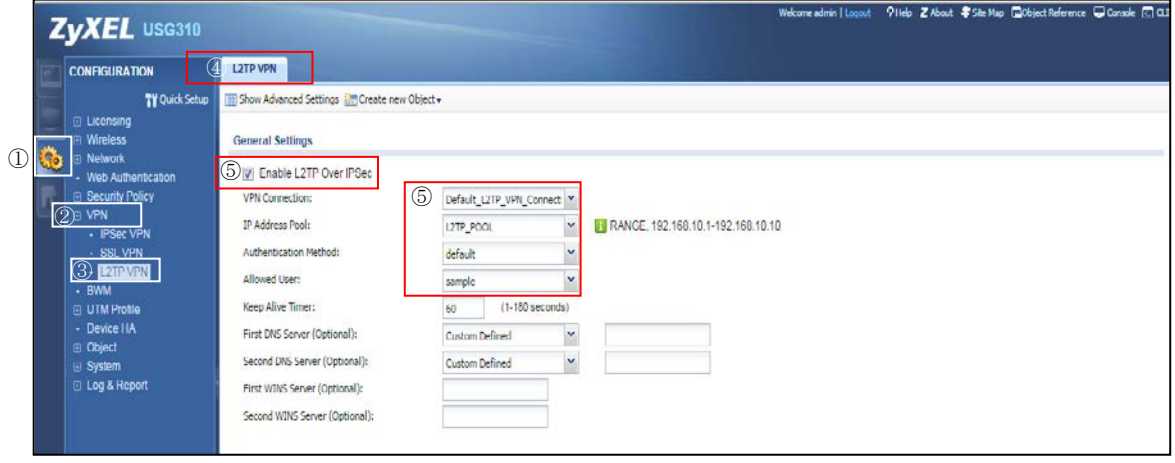

- (6) Local policy の設定を行います。
	- 「CONFIGURATION」を選択します。
	- 「Network」を選択します。
	- 「Routing」を選択します。
	- 「Policy Route」タブを選択します。
	- 「Add」をクリックします。
	- 「Configuration」の「Enable」にチェックを入れ、「Description」に任意の名称を入力します。
	- 「Criteria」の「Source Address」で、リモートユーザにアクセスを許可するアドレスオブジェ クト(本構成例では 1-(2)-⑥で作成した LAN\_SUBNET)を選択します。 「Destination Address」で、リモートユーザに割り当てたアドレスオブジェクト (本構成例では 1-(2)-⑦で作成した L2TP\_POOL)を選択します。
	- 「Next-Hop」の「Type」で「VPN Tunnel」を選択し、「VPN Tunnel」の 1-(4)-⑦で 入力した Connection Name を選択します。
	- 「OK」ボタンを押下します。

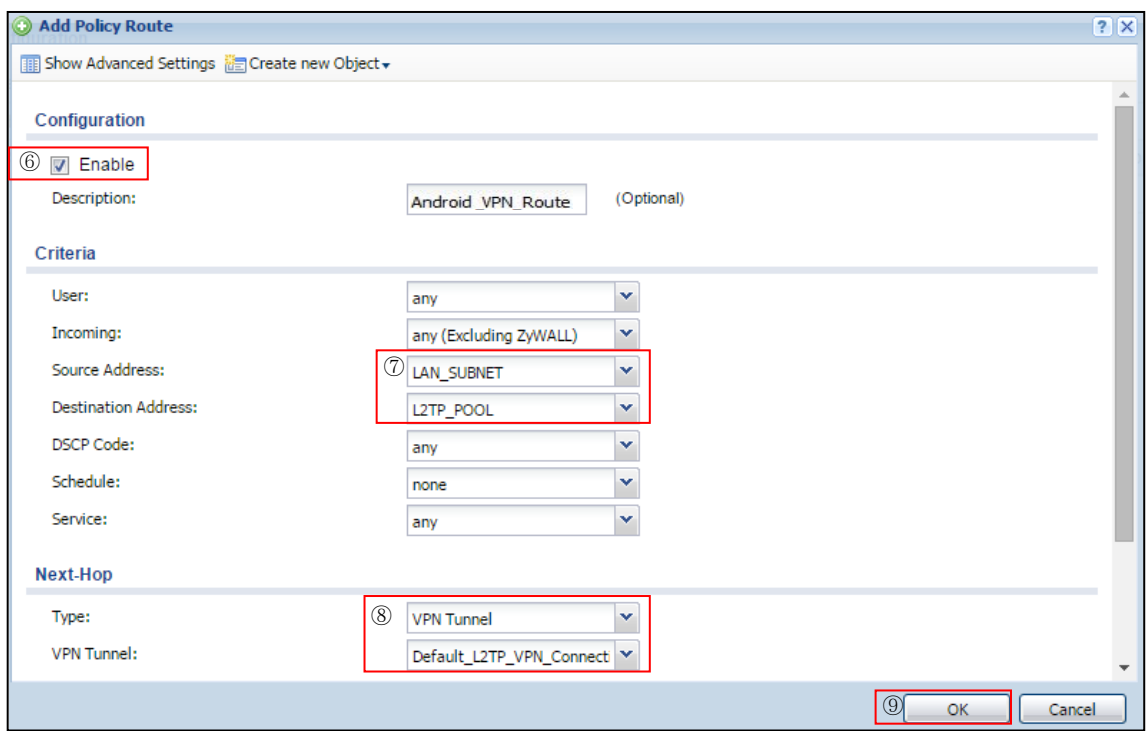

- 2. Android の設定
	- (1) Android 側の VPN 設定を行います。 ※操作方法については Android バージョン 4.4.2 での設定例となります。 その他のバージョンについては読み替えて操作してください
		- ① ホーム画面の「アプリ一覧」を選択します。
		- ② アプリ一覧画面の「設定」を選択します。
		- ③ 設定画面の無線とネットワークの「その他」を選択します。
		- ④ 無線とネットワーク画面の「VPN」を選択します。
			- 画面ロックを設定していない場合、「認証情報ストレージを使用するには、画面ロックの PIN またはパスワードを設定する必要があります。」との注意が表示されます。「OK」を選択して、 ロック解除方法を設定してください。
		- ⑤ VPN 画面の「+」を選択します。
		- ⑥ VPN プロフィールの編集を行います。以下の項目を設定して保存します。
			- 名前:任意の名称を付けます。
			- タイプ:L2TP/IPSec PSK を選択します。
			- **サーバーアドレス:接続先のサーバ名または IP アドレスを入力します。**
			- IPSec 事前共有鍵: 1-(3)-⑨で入力した Pre-Shared Keyを入力します。
			- その他の項目はデフォルトのままです。

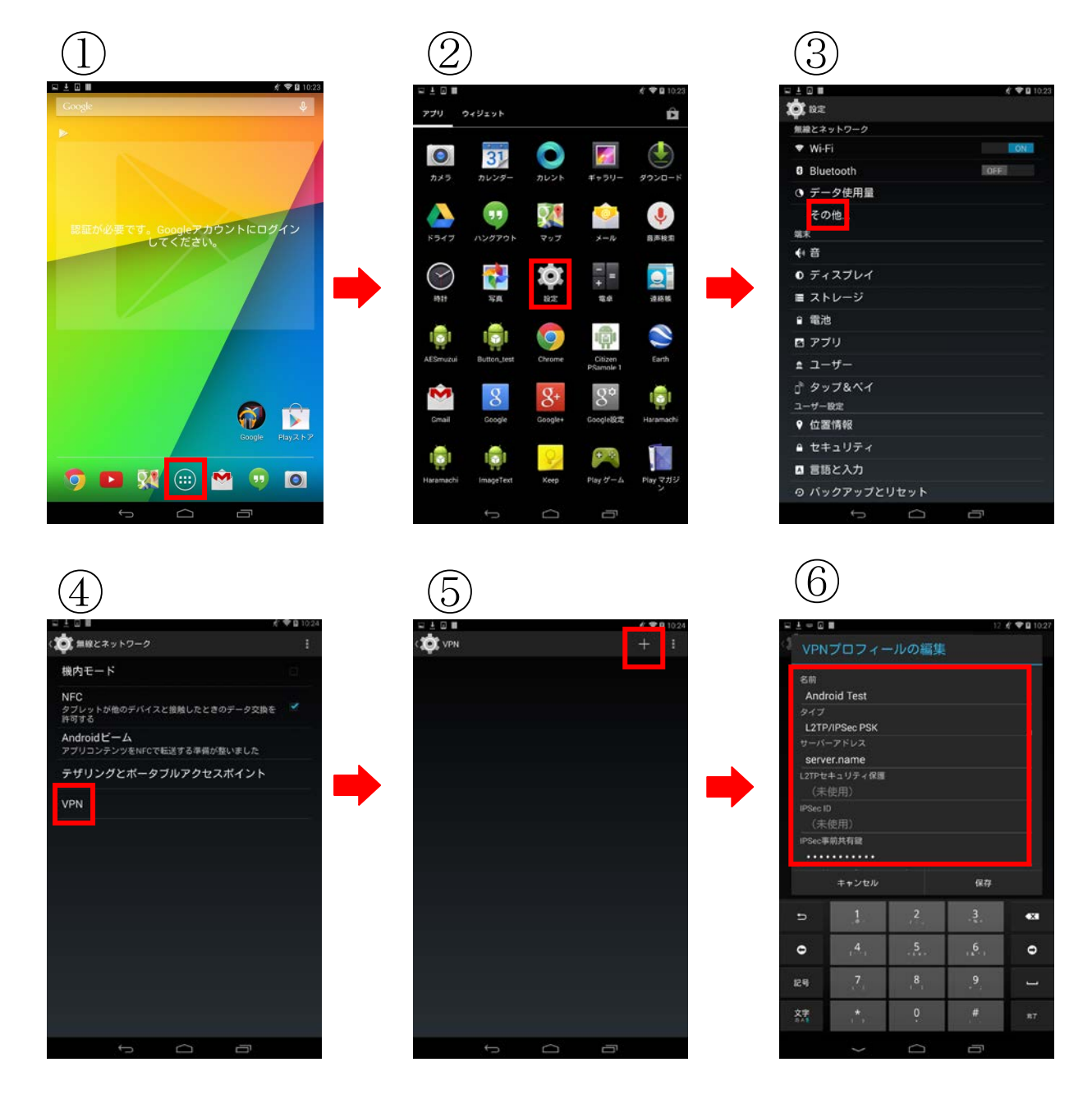

(2) VPN 接続を行います。

- ① VPN 画面を開き、2-(1) で設定した VPN 接続を選択します。
- ② ユーザー名とパスワードを入力し、「接続」を選択します。
	- ユーザー名: 1-(1)-6で入力した User Name
	- パスワード: <del>1 (1) 6で入力した Password</del>

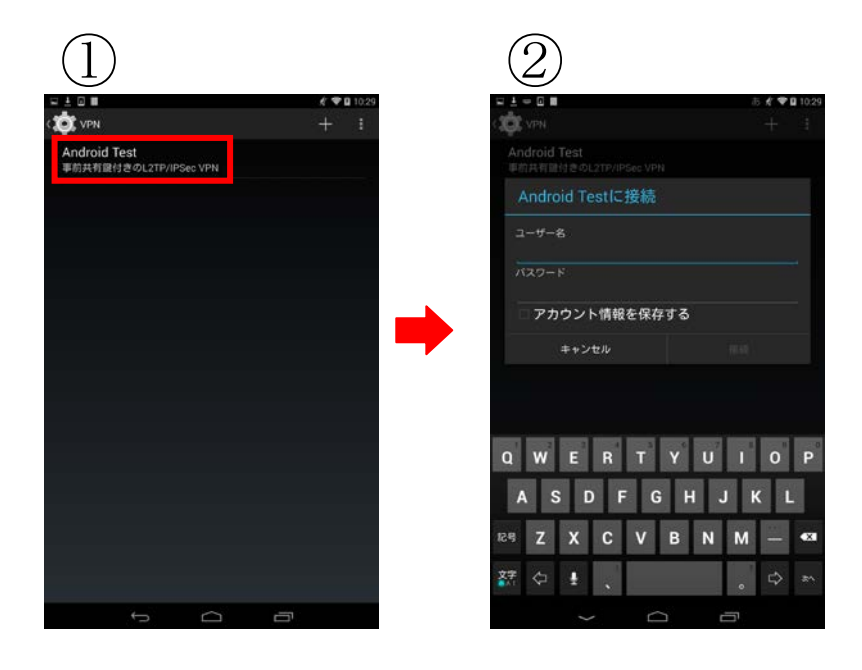

3. VPN 接続している状態で、Android からインターネットアクセスする方法

『Android の設定』までの設定を行った時点では、Android 端末から LAN 内への アクセスは可能ですが、Android 端末からインターネットへのアクセスはできません。 インターネットへのアクセスを許可する場合、さらに USG で以下の設定が必要になります。 ※Android 端末では追加の設定は必要ありません。

- (1) Local policy の設定を行います。
	- ① 「CONFIGURATION」を選択します。
	- ② 「Network」を選択します。
	- ③ 「Routing」を選択します。
	- ④ 「Policy Route」タブを選択します。
	- ⑤ 「Add」をクリックします。
	- ⑥ 「Configuration」の「Enable」にチェックを入れ、「Description」に任意の名称を入力します。
	- ⑦ 「Criteria」の「User」でインターネットアクセスを許可するユーザ、「Incoming」で、Tunnel、 を選択し、その下に表示される「Please select one member」で 1-(4)-⑦で入力した Connection Name を選択し、「Source Address」で、リモートユーザに割り当てたアドレスオブジェクト (本構成例では 1-(2)-⑦で作成した L2TP\_POOL)を選択します。
	- ⑧ 「Next-Hop」の「Type」で「Trunk」を選択し、「Trunk」で外部に接続する WAN trunk を 選択(本例では SYSTEM DEFAULT\_WAN\_TRUNK)します。
	- ⑨ 「OK」ボタンを押下します。

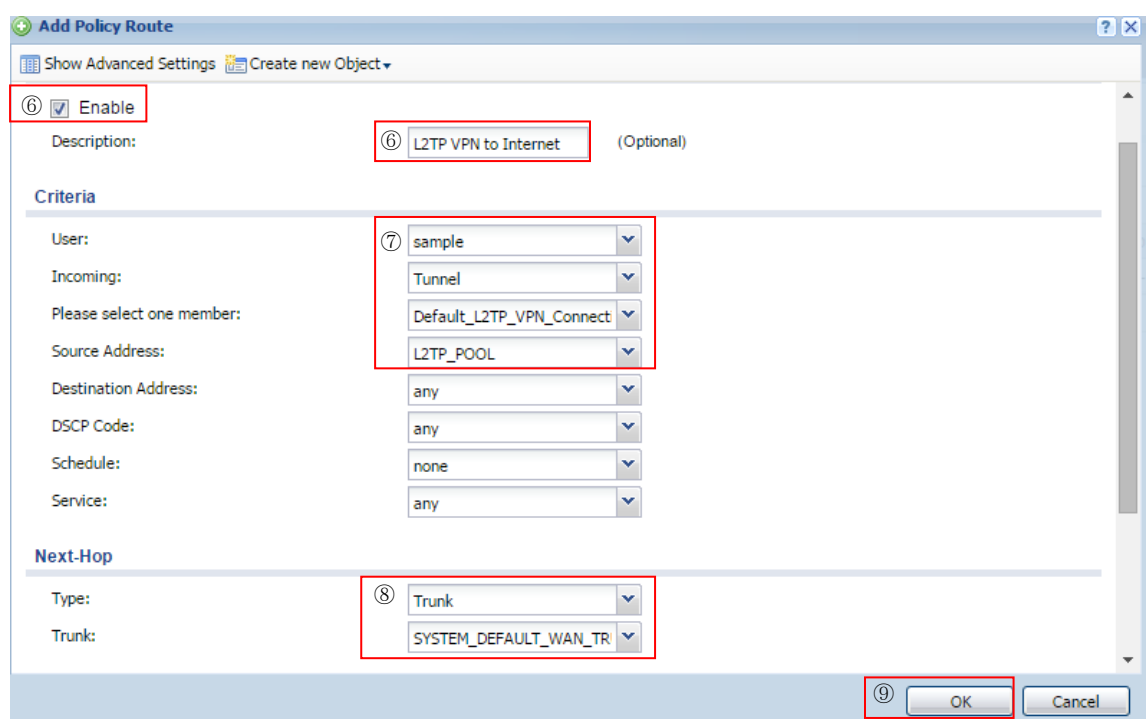

- (2) DNS サーバの設定を行います。
	- ① 「CONFIGURATION」を選択します。
	- ② 「VPN」を選択します。
	- ③ 「L2TP VPN」を選択します。
	- ④ 「L2TP VPN」タブを選択します。
	- ⑤ 「General Settings」の以下項目を追加設定します。
		- First DNS Server:任意の有効な DNS サーバ
		- Second DNS Server: 任意の有効な DNS サーバ ※First DNS Server のみ設定した場合でも動作します。
	- ⑥ 「Apply」ボタンを押下します。

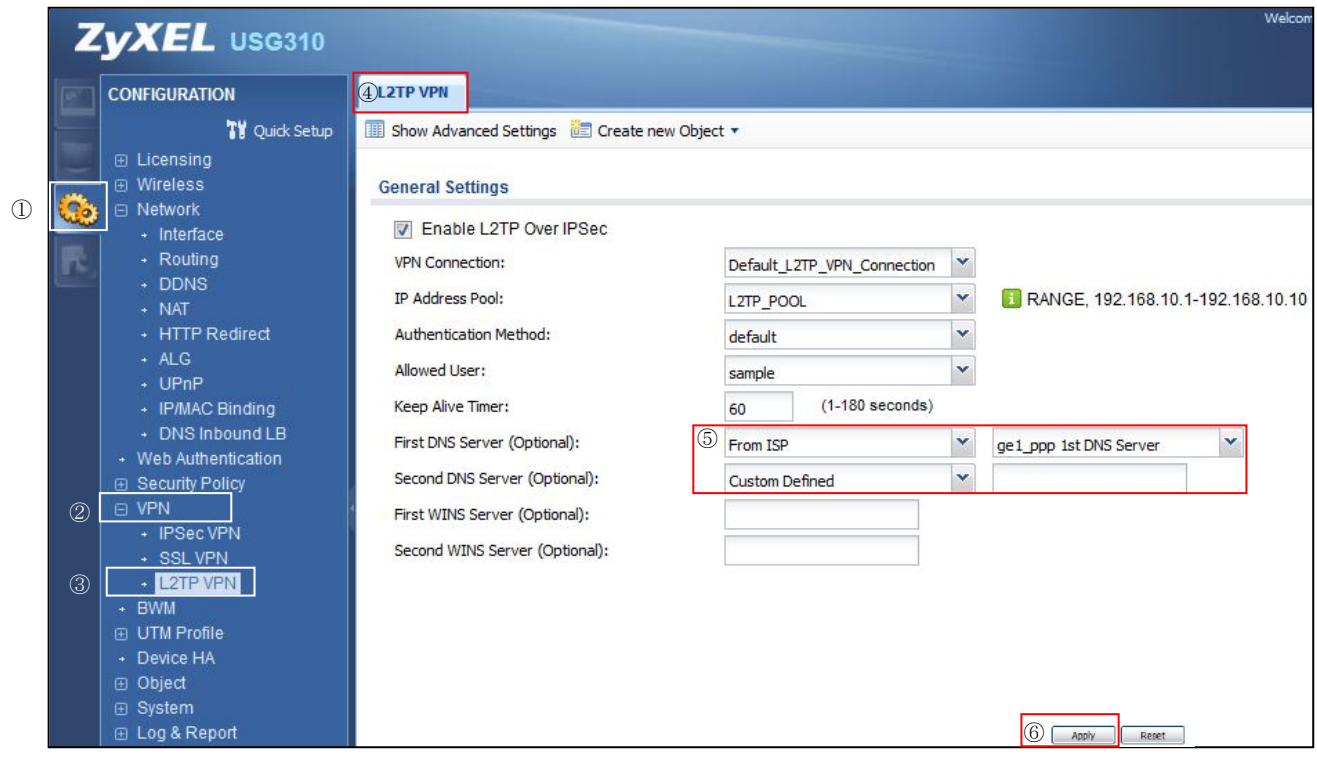

以上になります。